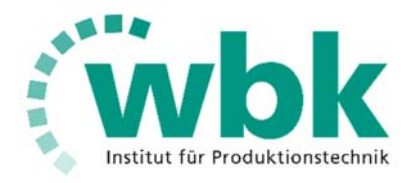

## **Anwenderleitfaden ProdAlloPlan.net**

#### **wbk**

Institut für Produktionstechnik Karlsruher Institut für Technologie (KIT) Kaiserstraße 12 76131 Karlsruhe

## **Inhaltsverzeichnis**

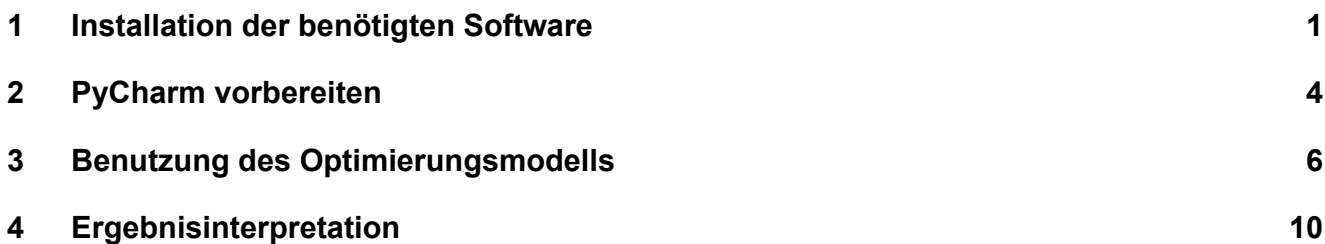

## **1 Installation der benötigten Software**

- 1. https://www.jetbrains.com/de-de/pycharm/ aufrufen
- 2. Herunterladen auswählen
- 3. Community-Version herunterladen
- 4. Exe ausführen

Ï

### **Herunterladen PyCharm**

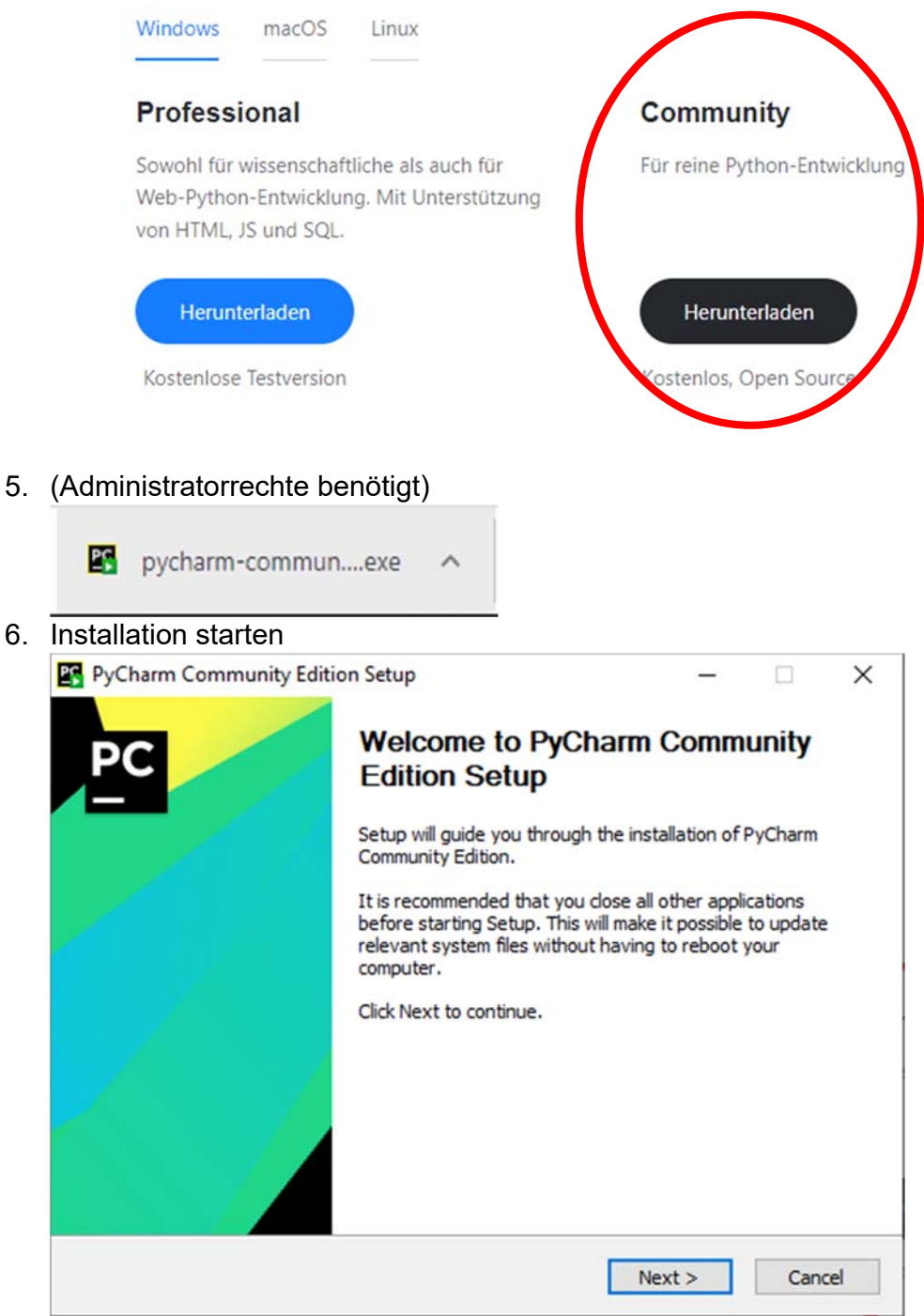

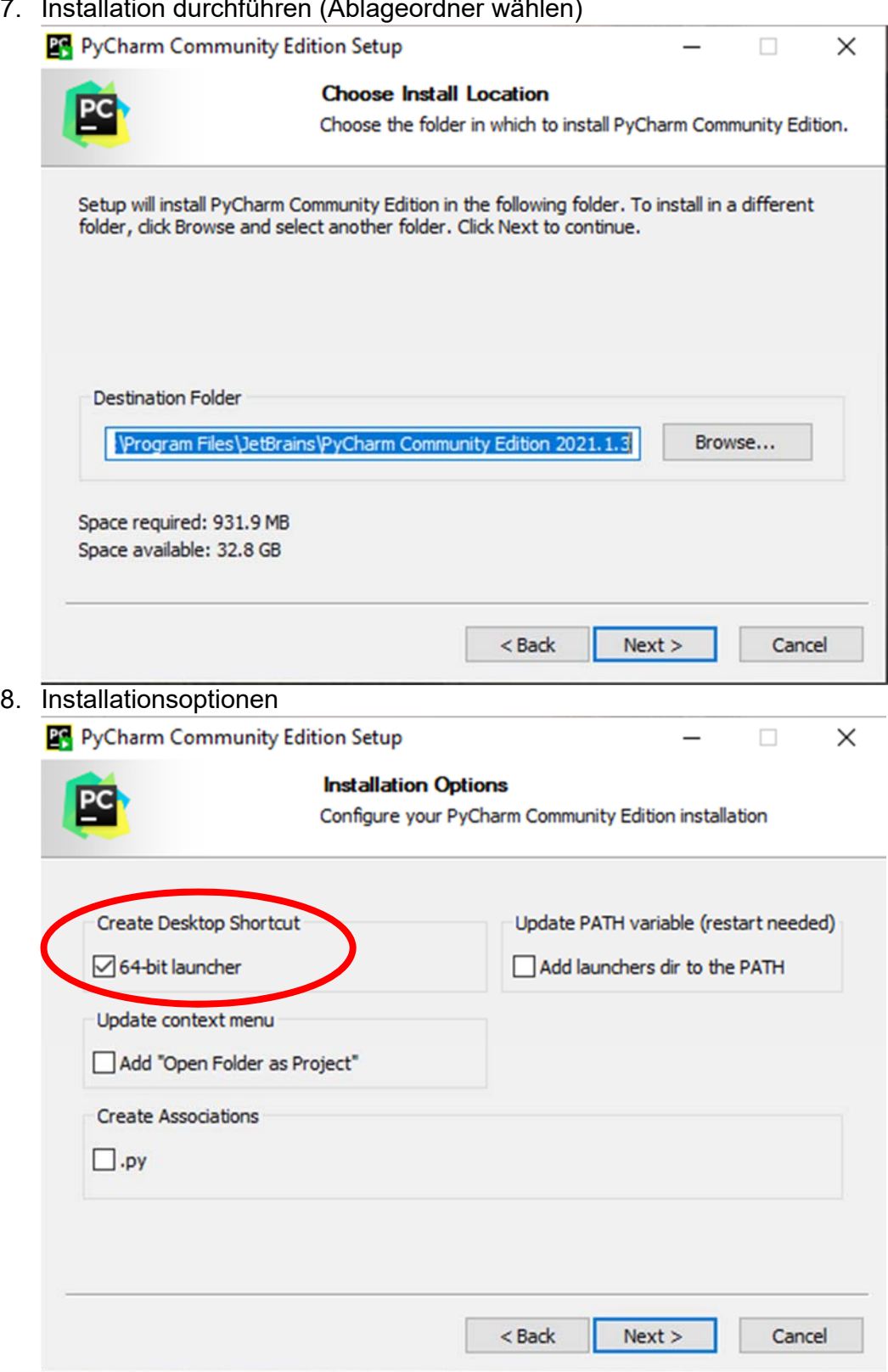

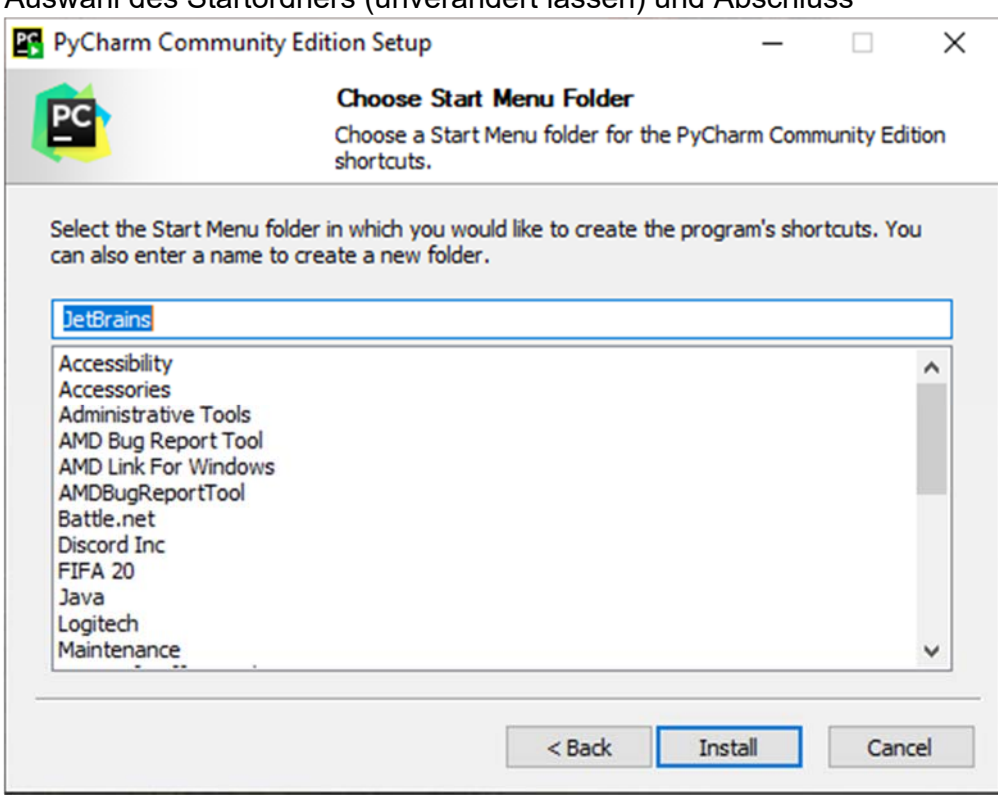

#### 9. Auswahl des Startordners (unverändert lassen) und Abschluss

## **2 PyCharm vorbereiten**

- 1. PyCharm öffnen
- 2. New Project auswählen
- 3. Auswahl (Projekt als "ProdAlloPlan.net" benennen und main.py ausstellen) und mit "Create erstellen)

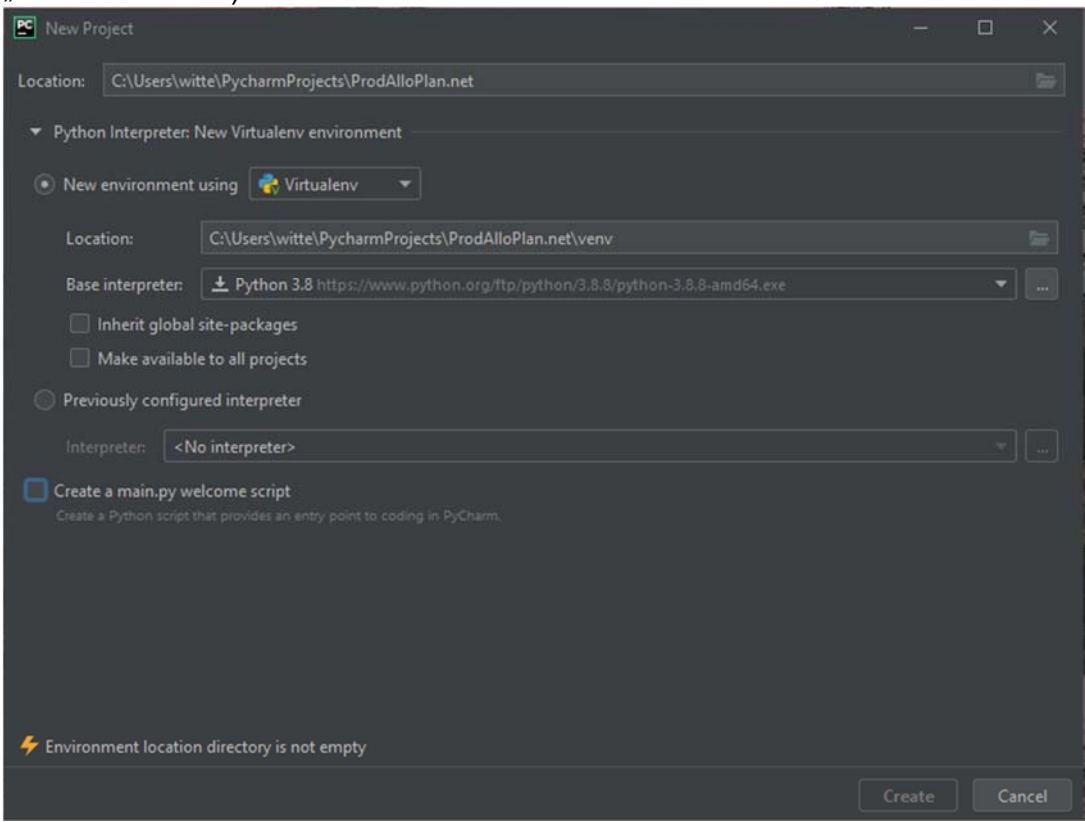

- 4. Installation abwarten
- 5. Import des Optimierungsmodells
- 6. Finden des Ordners "ProdAlloPlan.net im Explorer
- 7. Aufrufen von https://github.com/Johannes-Wittenhagen/ProdAlloPlan.net
- 8. Download sämtlicher Dateien

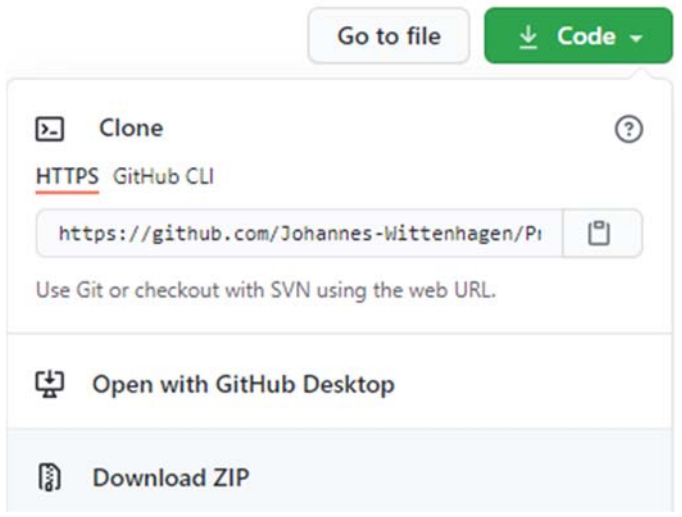

### 9. Entpacken sämtlicher Dateien und Verschiebung in den "ProdAlloPlan.net" Ordner

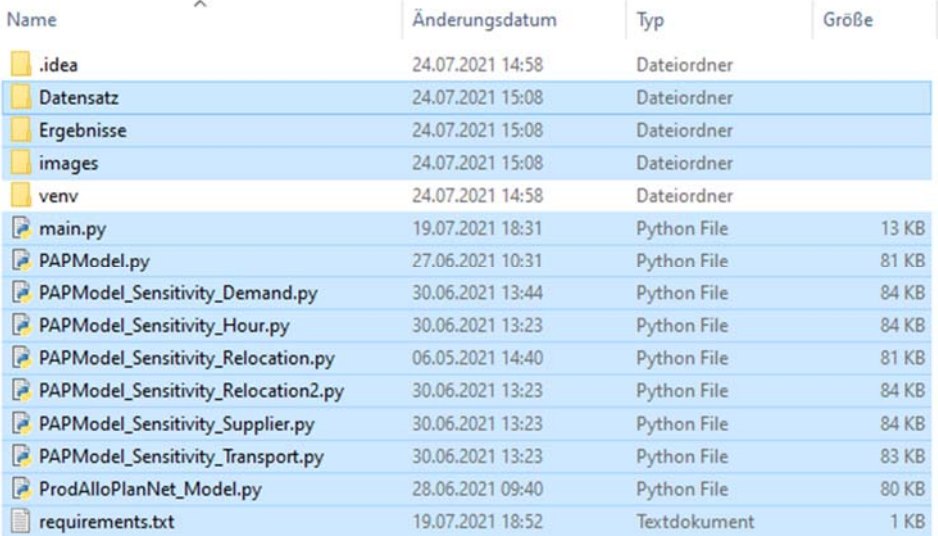

10. In PyCharm mit Doppelklick main.py öffnen

### 11. Installation der benötigten Funktionen (alle)

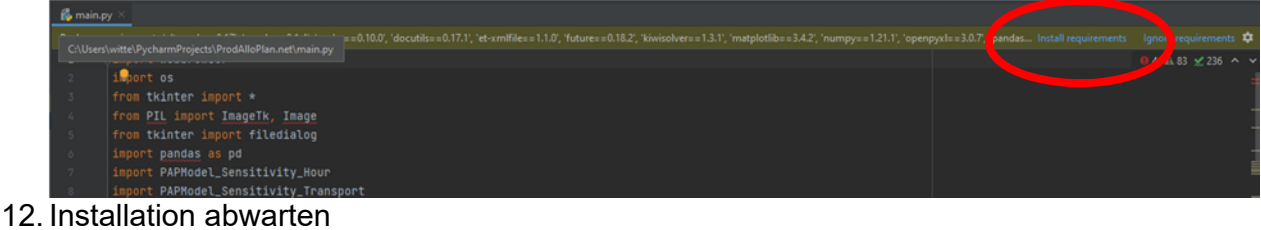

- 
- 13. Programm über "Run" starten

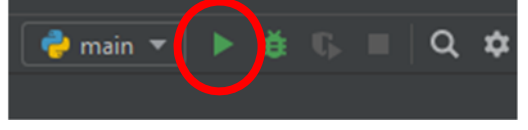

## **3 Benutzung des Optimierungsmodells**

1. Prinzipieller Ablauf des Modells

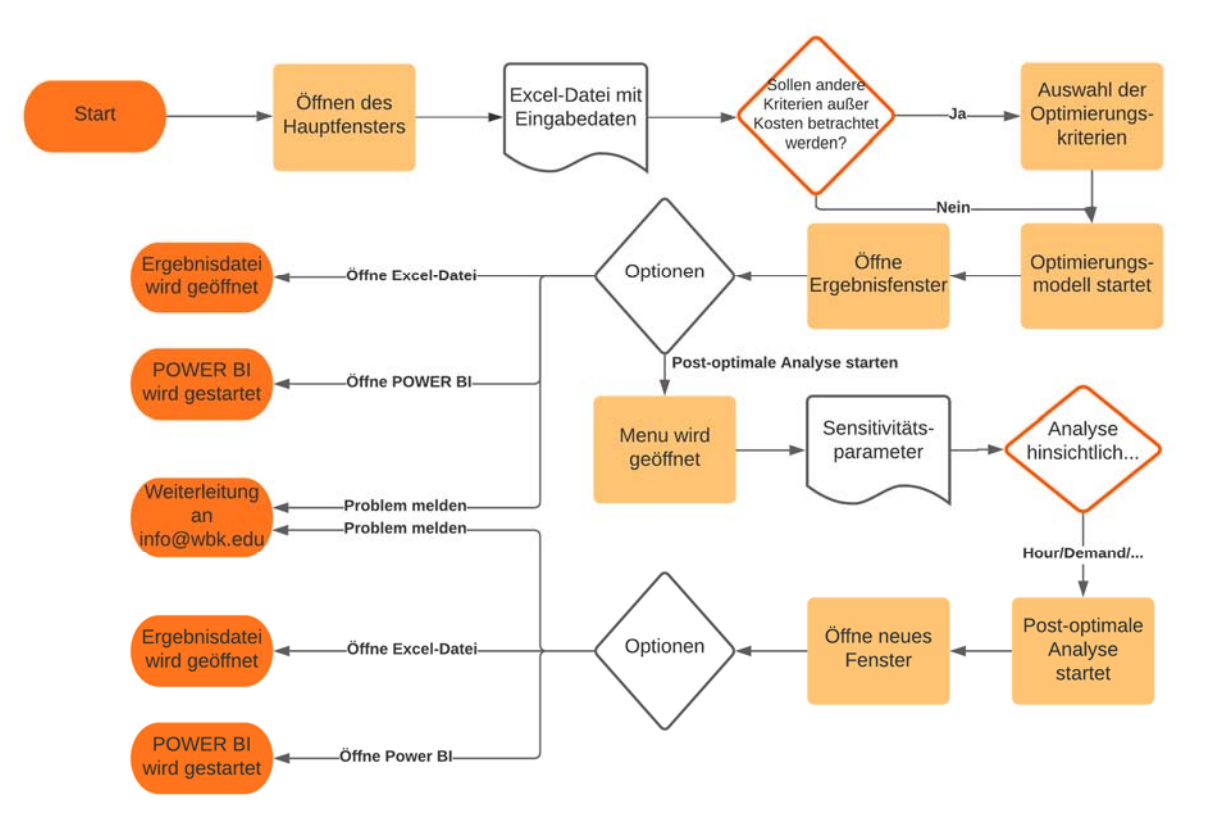

2. Benötigte Inputdaten

Input erfolgt über die Datei "Demo\_Prod\_Allo\_Plan", die beliebig neu benannt werden kann

**ZUR RICHTIGEN FORMATIERUNG KÖNNEN AUCH DIE DEMO-DATEIEN EINGESEHEN WERDEN, DIESE WURDEN IN DER DATEI MIT HOCHGELADEN. IN DEN ECKIGEN KLAMMERN ÜBER DEN SPALTEN SIND DIE JEWEILS EINZUGEBENDEN DATEN ANGEGEBEN. BITTE INSBESONDERE AUF EINE SÄMTLICHE TABELLENBLÄTTER ÜBERSPANNENDE KONSISTENTE BENENNUNG ACHTEN (Z.B.: WERK\_01 MUSS IN ALLEN BLÄTTERN WERK\_01 HEIßEN)** 

- i. Anzahl der zu betrachtenden Perioden (Zelle B8)
- ii. Eingabe der Produkte (Stückliste) (Spalte B-H)
	- 1. Spalte D und G sind optional und dienen nur der Übersichtlichkeit.
- iii. Eingabe der zu betrachtenden Werke (Spalte B-J)
	- 1. Initialer Zustand (0 geschlossen/1 geöffnet)
- iv. Eingabe der Segmente (B-P)
- v. Eingabe der Personalressourcen (Spalte B-P)
- vi. Eingabe externer Einheiten/Kapazitäten (Spalte B-F)
- vii. Eingabe der Werk-Segment-Ressourcengruppe-Produkt Kombinationen (Spalte B-I)
- viii. Eingabe der Lieferanten (Spalte B-F)
- ix. Eingabe der Nachfrage im Planungshorizont (Spalte B-E)
- x. Eingabe der Transportsverbindungen (Spalte B-H)
- xi. Eingabe der Kundennähe (Spalte B-D)
- 3. Start des Programms
	- i. Programm wie im Punkt 2.13 beschrieben starten
- 4. Startfenster

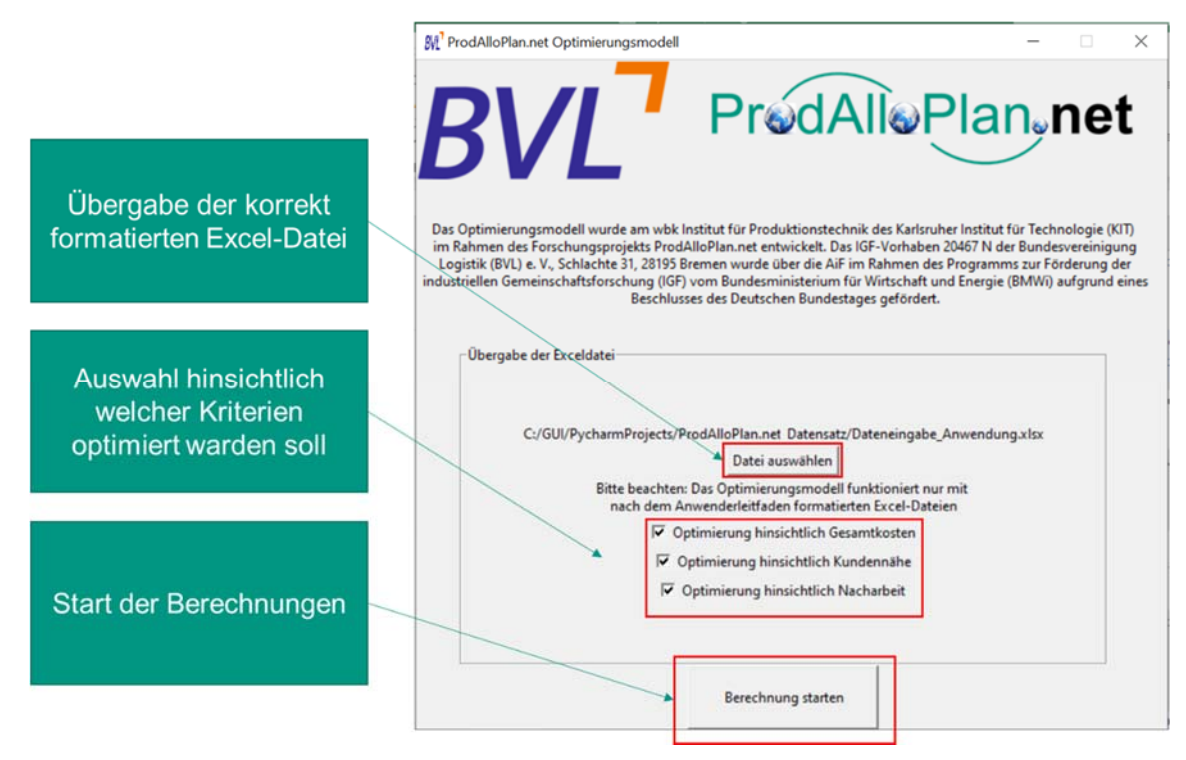

5. Ergebnisfenster

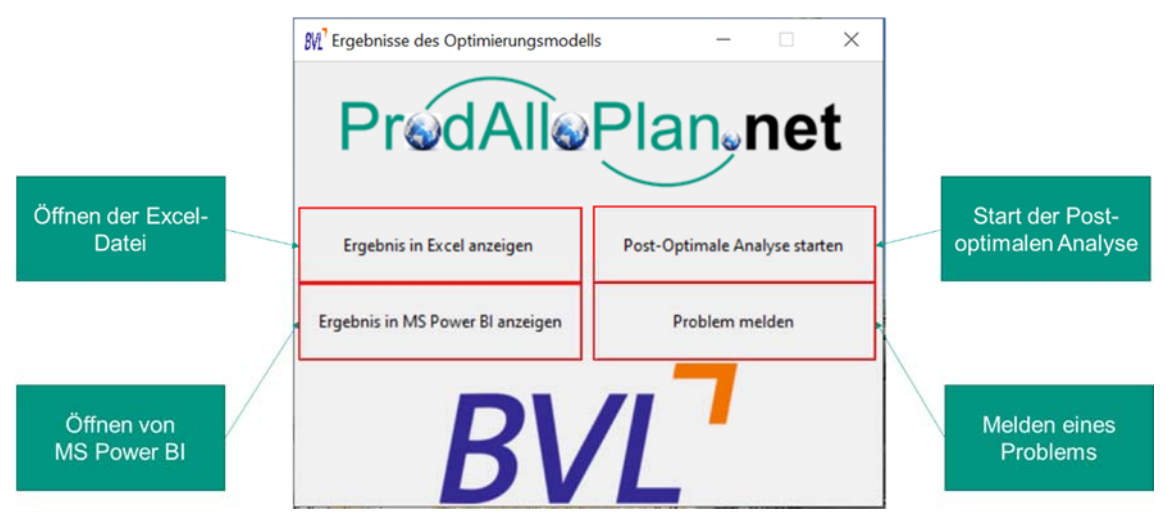

- 6. Ergebnisse anzeigen
	- ii. "Ergebnis in Excel anzeigen" öffnet die Excel-Datei in der das Ergebnis hinterlegt ist. Dese sind auch später wieder aufrufbar im Ordner, in dem das Programm hinterlegt ist, im Unterordner "Ergebnisse".

7. Inputdaten für die Post-optimale Analyse

Input erfolgt über die Datei "Demo Prod Allo Plan POA", die beliebig neu benannt werden kann

**ZUR RICHTIGEN FORMATIERUNG KÖNNEN AUCH DIE DEMO-DATEIEN EINGESEHEN WERDEN, DIESE WURDEN IN DER DATEI MIT HOCHGELADEN. IN DEN ECKIGEN KLAMMERN ÜBER DEN SPALTEN SIND DIE JEWEILS EINZUGEBENDEN DATEN ANGEGEBEN. BITTE INSBESONDERE AUF EINE SÄMTLICHE TABELLENBLÄTTER ÜBERSPANNENDE KONSISTENTE BENENNUNG BEACHTEN (Z.B.: WERK\_01 MUSS IN ALLEN BLÄTTERN WERK\_01 HEIßEN)** 

- iii. Ressourcen (Spalte B-D)
	- 1. Eingabe der Durchgänge, des Werks und dem entsprechend gestaffelten Stundensatz
- iv. Nachfrage (Spalte B-D)
	- 2. Eingabe der Durchgänge, der Kundenregion und der Nachfrage
- v. Rohmaterial (Spalte B-D)
	- 3. Eingabe der Durchgänge, des Lieferanten und der Anpassung
- vi. Transportverbindungen (Spalte B-E)
- 4. Eingabe der Durchgänge, der Lieferbeziehung und der Anpassung
- 8. Start der post-optimalen Analyse

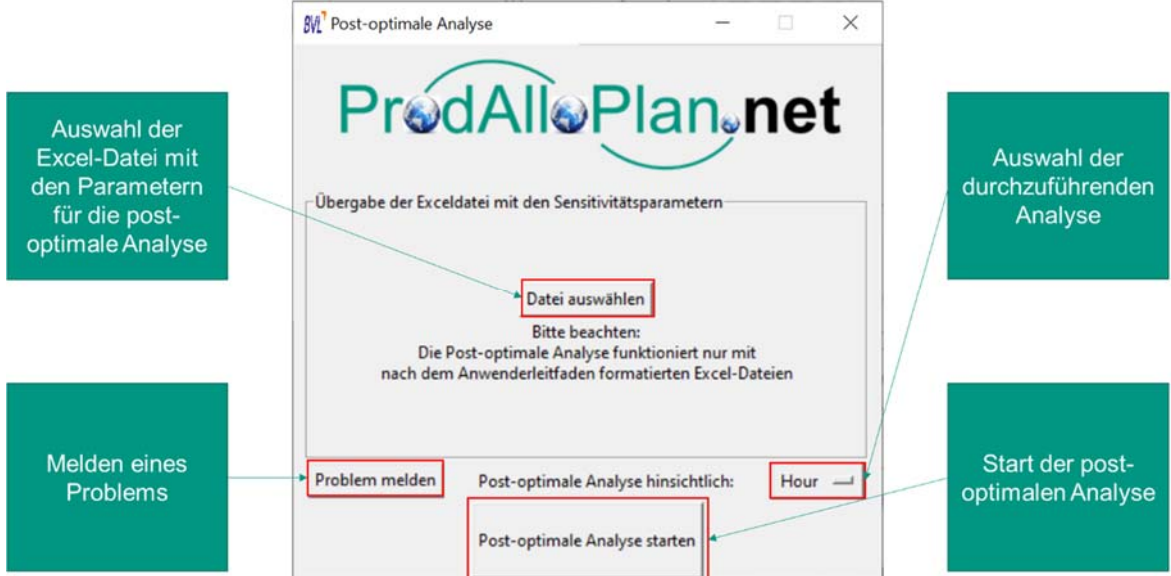

### 9. Ergebnisfenster

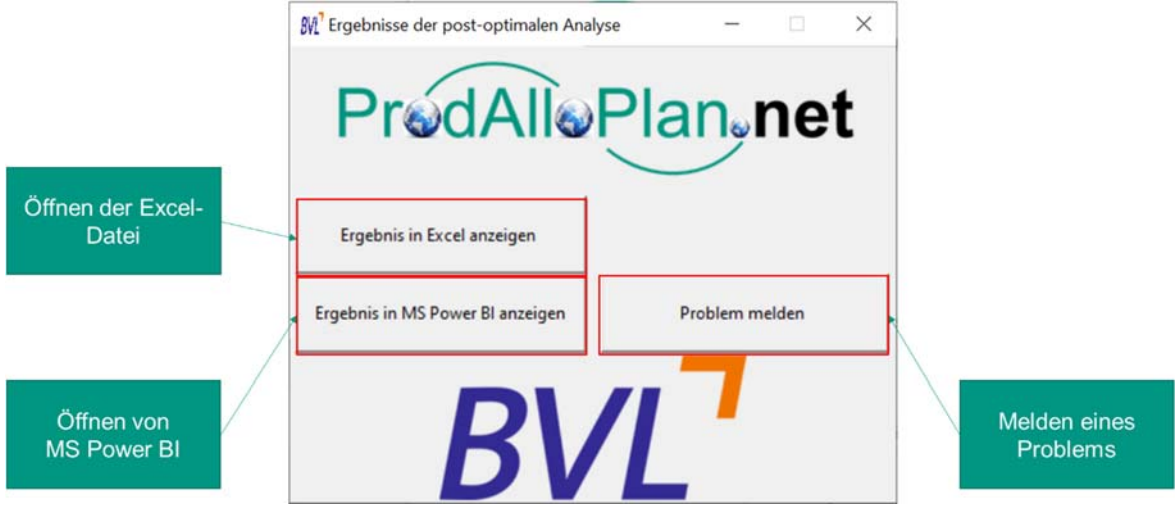

- 10. Ergebnisse anzeigen
	- vii. Es wird eine Datei erstellt, die die Ergebnisse zusammenfässt und eine, die jeden Durchlauf nochmal detailliert darstellt. Beim drücken des Knopfes "Ergebnis in Excel anzeigen" wird die Zusammenfassung geöffnet, die einzelnen Dateien sind wieder im Ordner "Ergebnisse" zu finden.

# **4 Ergebnisinterpretation**

- 1. Ergebnisse des Modells aufrufen
	- i. Falls dieser Schritt nicht sofort erfolgen soll, kann das Ergebnis jederzeit im Ordner "Ergebnisse" gefunden werden.

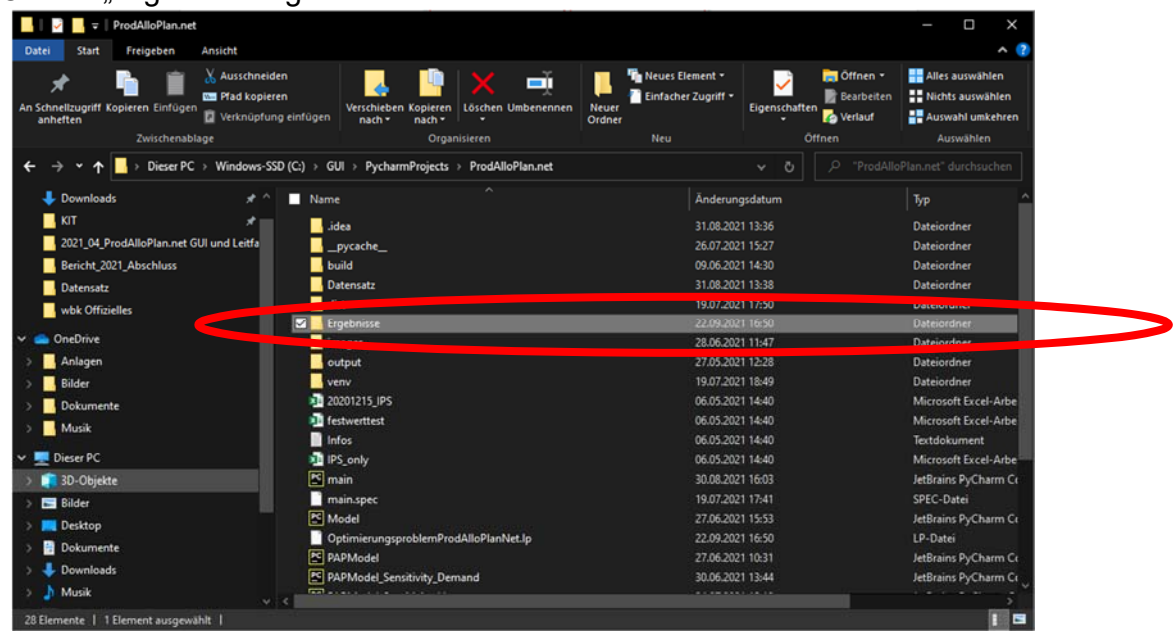

ii. Die Dateien sind mit Datum und Uhrzeit versehen und können so leicht identifiziert werden.

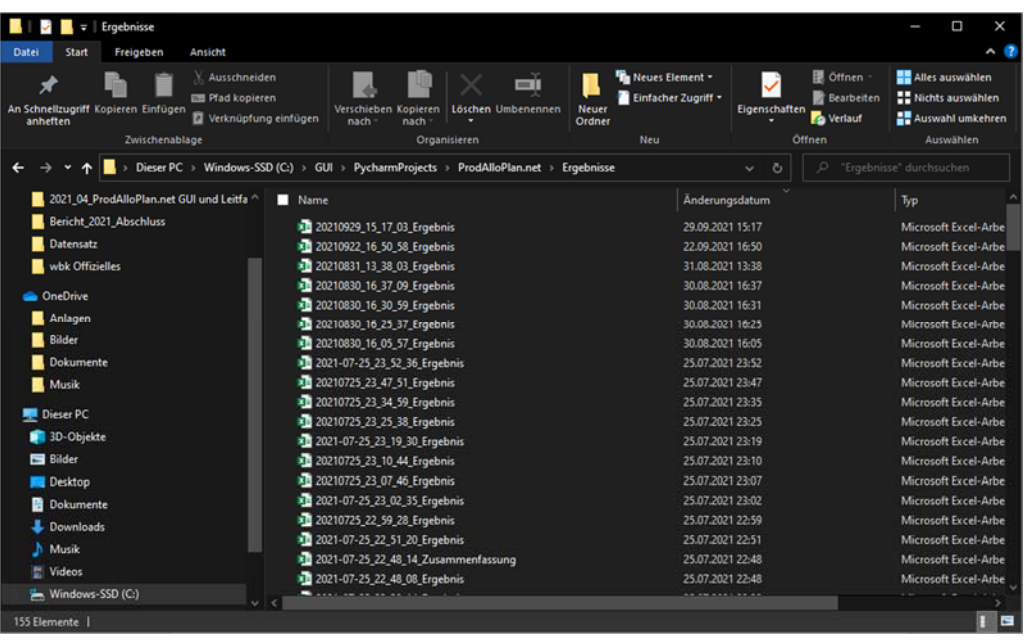

### 2. Tabellen

- i. Die ersten drei Reiter "Zusammenfassung", "new" und "Restriktionen" sind dabei vom Nutzenden nicht zu beachten, sie dienen der Reproduzierbarkeit etwaiger Fehler im Optimierungsmodell.
- ii. Transportmenge

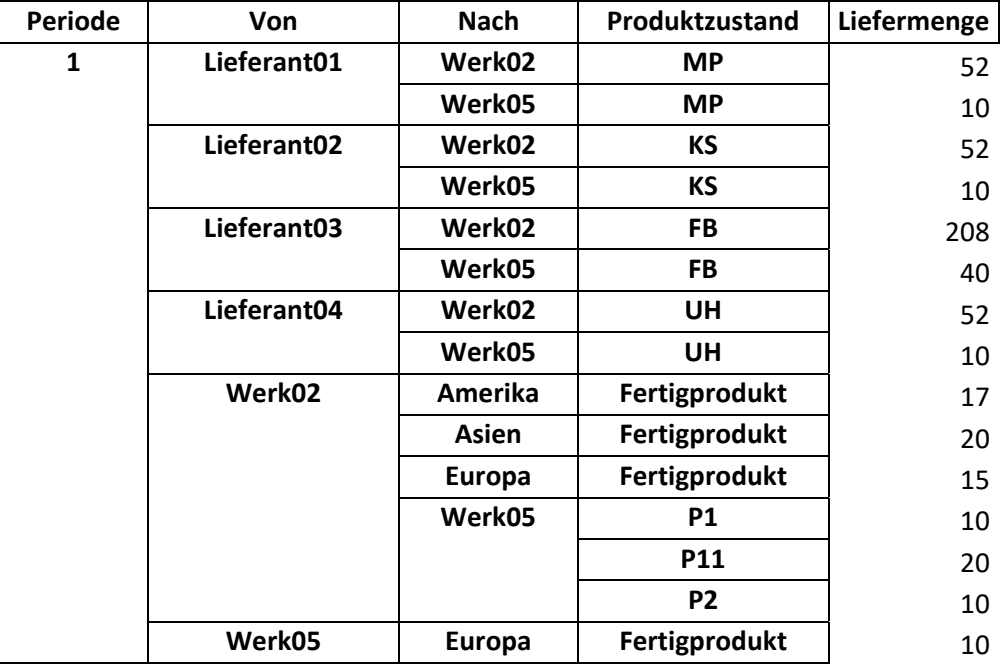

Hier wird für jede Periode angezeigt, welches Produkt in welcher Menge auf welchen Transportverbindungen transportiert wird. Gibt es zu einer Transportverbindung keine Angabe, ist dies gleichbedeutend mit 0.

iii. Produktionsmengen

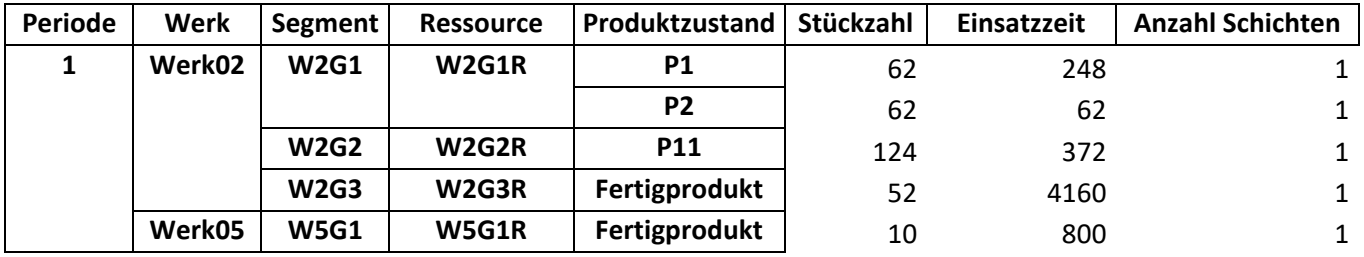

Hier wird nach Werk, Segment und Produkt aufgeschlüsselt die jeweiligen Stückzahlen inklusive Einsatzzeit des Personals und die dafür benötigten Schichten

### iv. Ressourcen

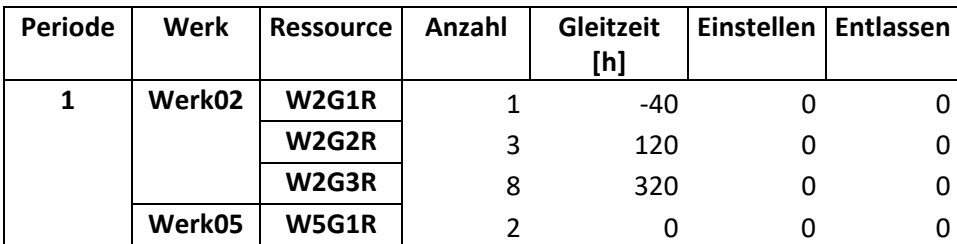

Hier wird nach Werk und Ressourcengruppe aufgeschlüsselt die Anzahl der benötigten Mitarbeitenden inkl. etwaiger Gleitzeit und Zu- bzw. Abgängen

#### v. Status

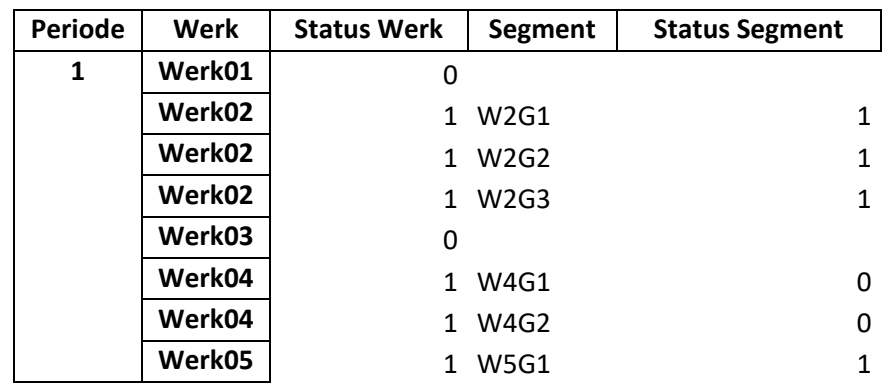

Hier wird für jedes Werk und Segment angezeigt, ob es in der jeweiligen Periode geöffnet (1) oder geschlossen (0) ist.

#### vi. Kosten

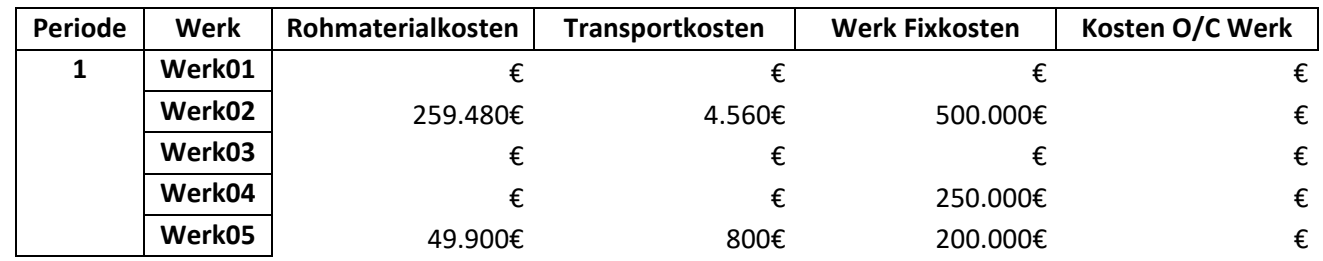

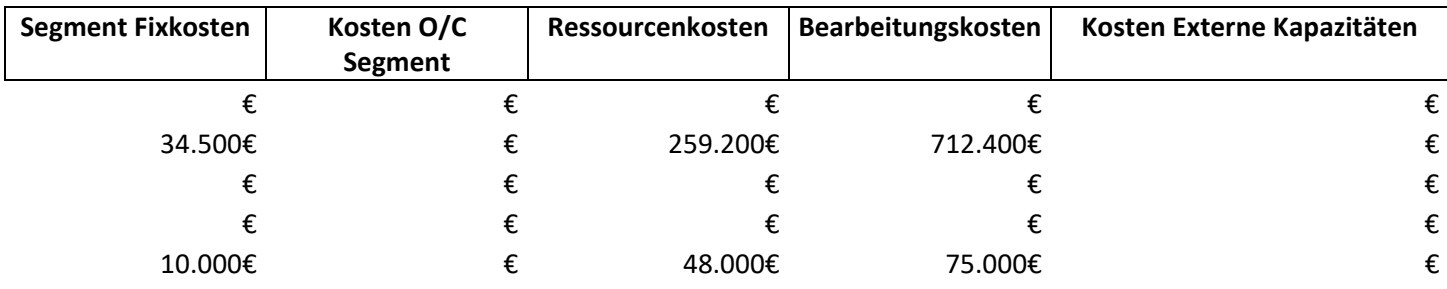

Hier werden die Kosten für die verschiedenen Werke aufgeführt.

Kosten O/C meint dabei Kosten für Öffnungen und Schließungen.